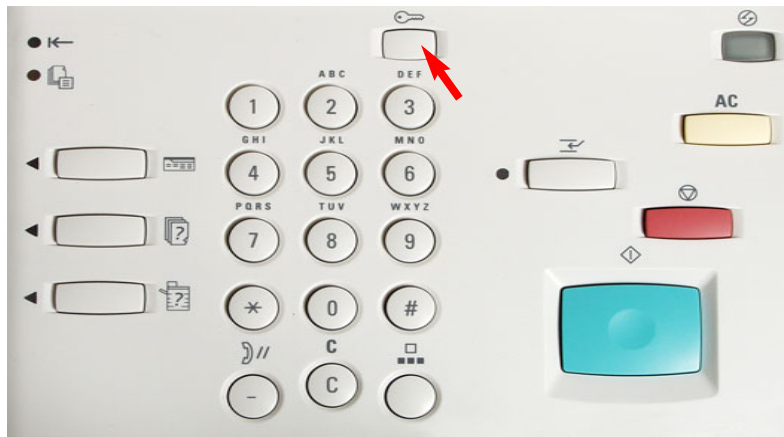

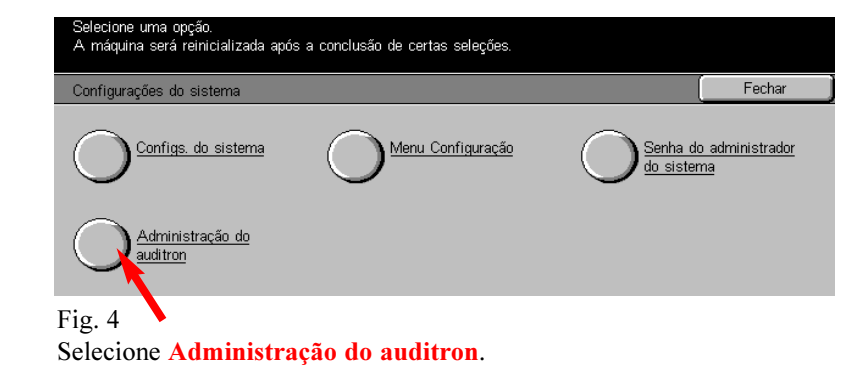

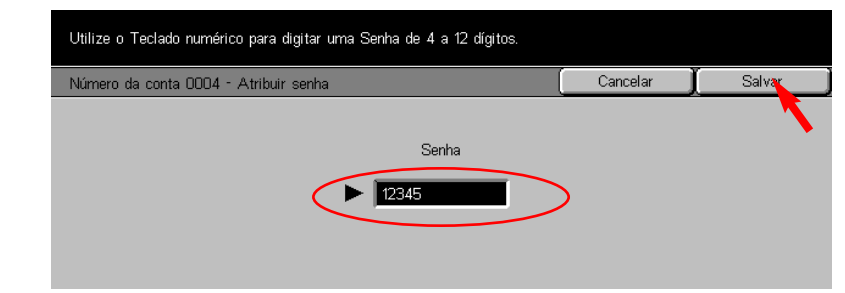

Fig. 7 Utilize o teclado numérico para digitar uma senha. (Por exemplo, 12345). Então, pressione Salvar.

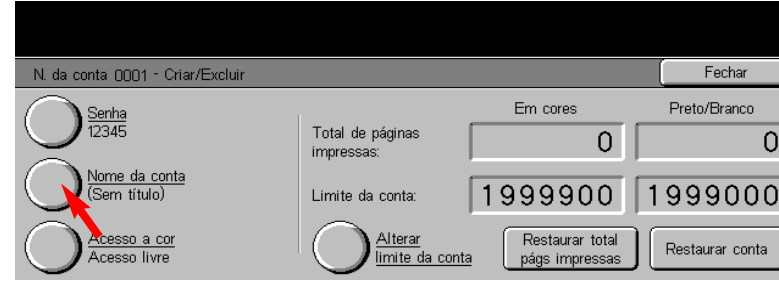

Fig. 8 Pressione Nome da conta.

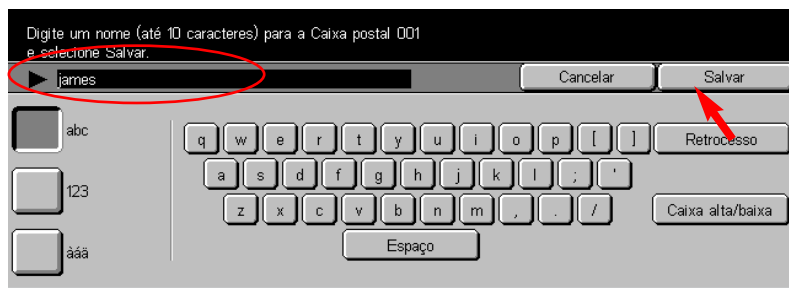

### Fig. 9

Digite o nome da conta e pressione Salvar.

Continue com o procedimento Configuração do auditron para cópia - Parte 2 de 2.

#### Fig. 1 Selecione Acessar.

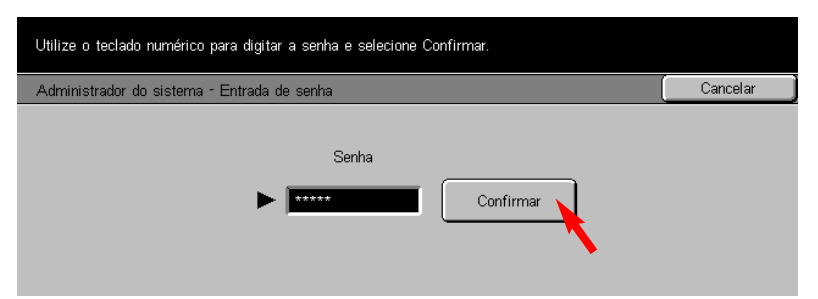

### Fig. 2

Utilize o teclado numérico para digitar a senha do Administrador do sistema e, então, pressione Confirmar. (Consulte o Guia do Usuário de Administração da Máquina para obter a senha padrão).

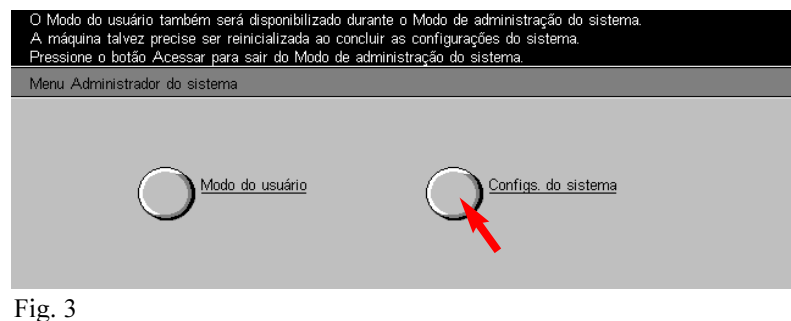

Selecione Configurações do sistema.

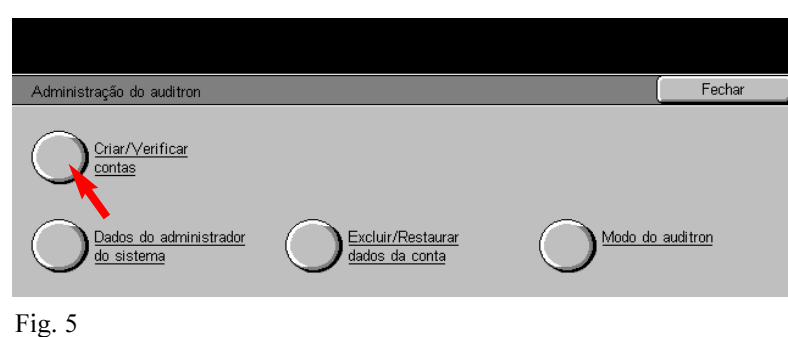

Selecione Criar/verificar contas.

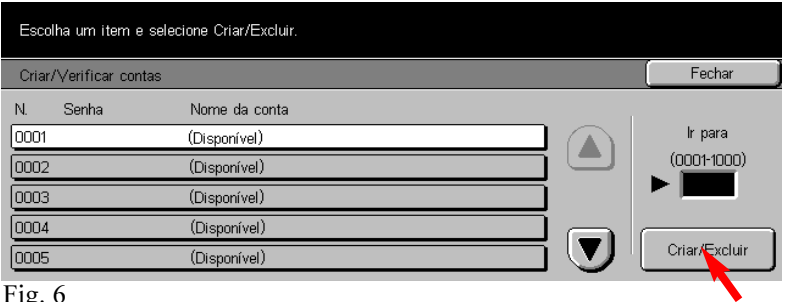

Fig. 6

Selecione a conta do auditron que deseja configurar. Pressione Criar/excluir.

# Guia de Início Rápido

Configuração do auditron para cópia 1 de 2

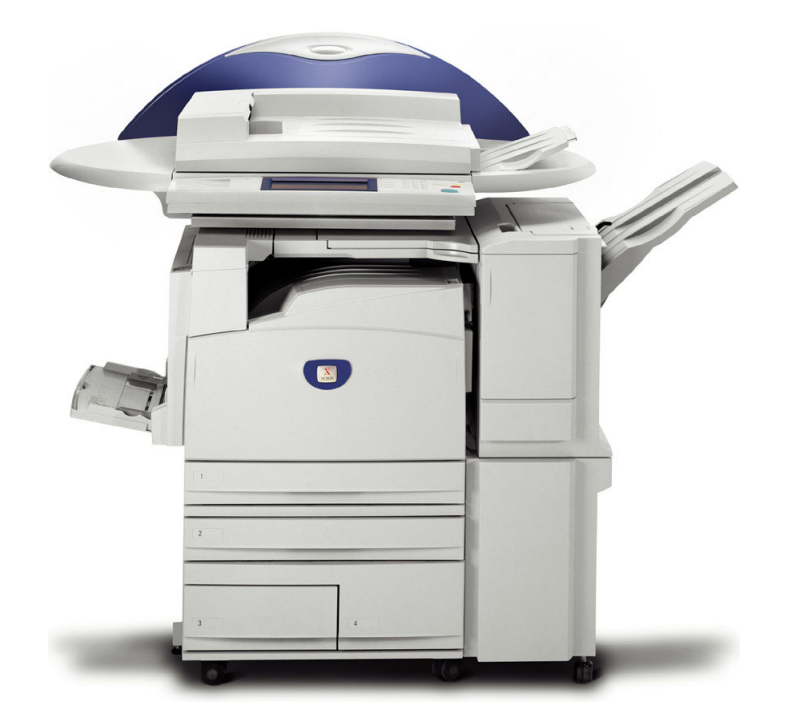

**WorkCentre M24** 

THE DOCUMENT COMPANY  $\boldsymbol{\Lambda}$ Configuração do auditron para cópia - 2 de 4

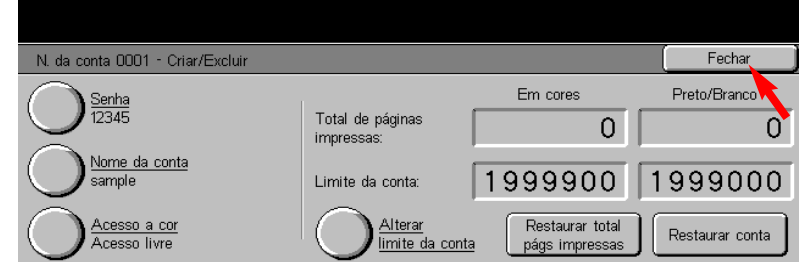

Fig. 10 Pressione Fechar. Nota: As opções Senha, Acesso a cor e Alterar limite da conta podem ser definidas neste momento.

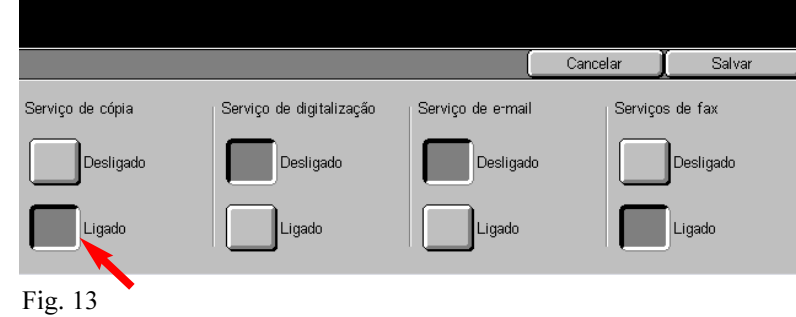

Selecione Ligado para os serviços de cópia.

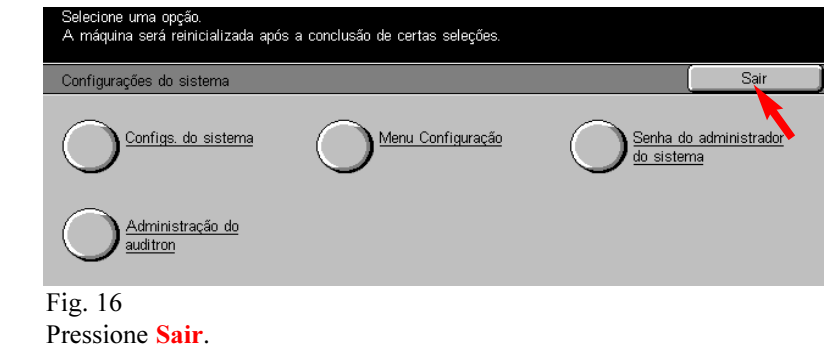

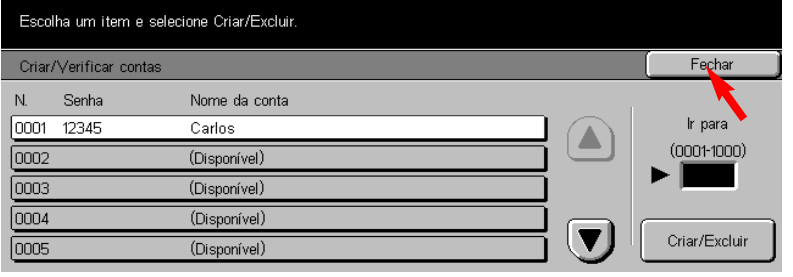

Fig. 11 Selecione Fechar.

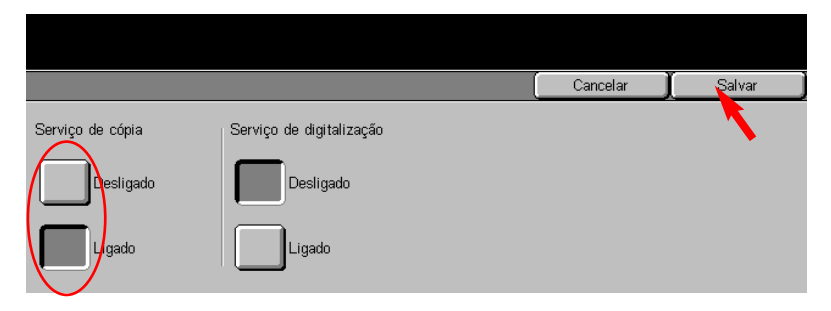

Fig. 14 Pressione Salvar.

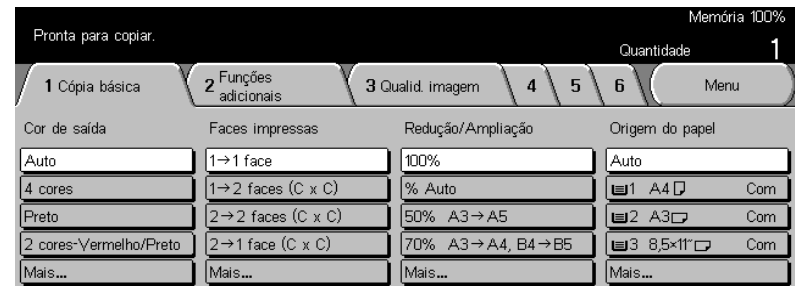

### Fig. 17

As alterações foram concluídas e você está pronto para utilizar o auditron de cópias.

#### Nota:

Se o auditron de cópias estiver ativado, apenas os usuários que digitarem um nome de conta de usuário e senha válidos serão capazes de copiar.

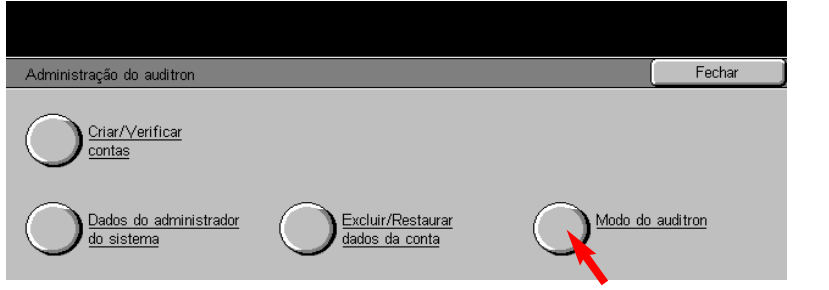

Fig. 12 Selecione Modo do auditron.

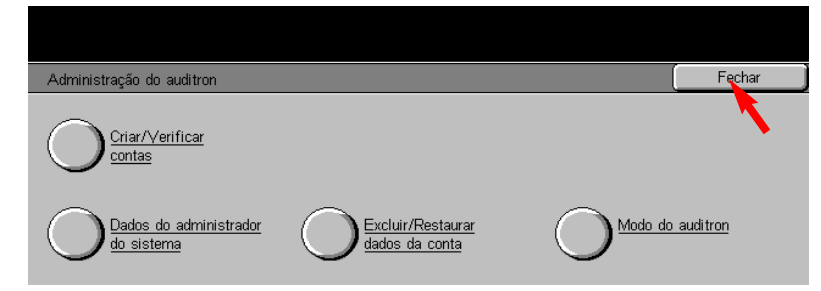

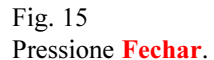

# Guia de Início Rápido

Configuração do auditron para cópia 2 de 2

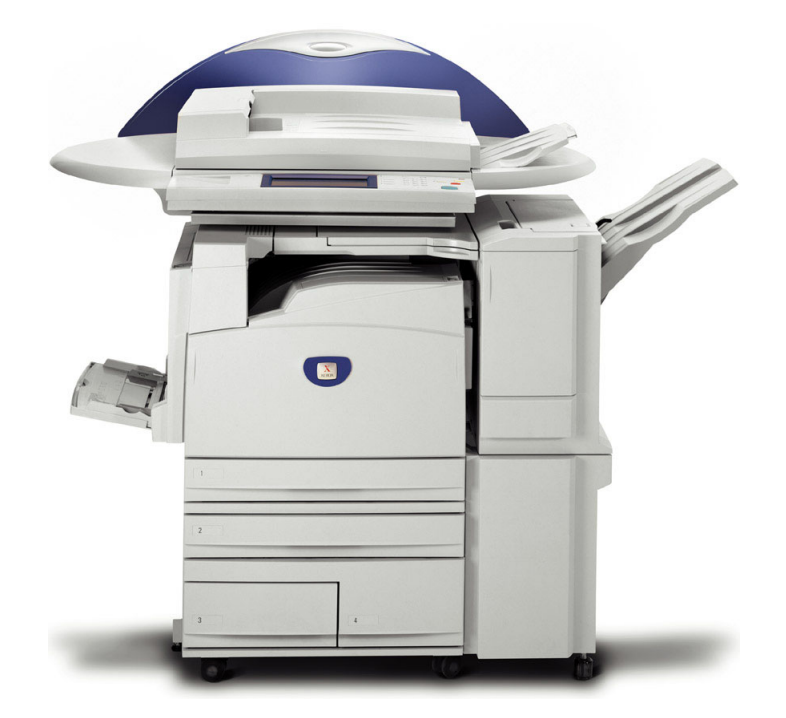

**WorkCentre M24** 

THE DOCUMENT COMPANY  $\boldsymbol{\wedge}$ Configuração do auditron para cópia - 4 de 4